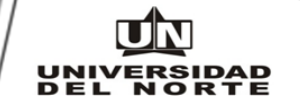

Términos que le ayudaran a consultar los activos a su cargo, como también los activos de su departamento.

#### GLOSARIO:

LIBRO CONTABLE NIIF: Corresponde al libro de Normas Internacionales de Información Financiera que está manejando la Universidad actualmente. Para consultar los activos se debe usar esta opción.

LIBRO CONTABLE GAAP: Corresponde al libro contable colombiano que manejaba la Universidad.

NIT RESPONSABLE: Es la persona que tiene asignado activos como responsable y cuenta con contrato indefinido o mayor a un año. Se hace excepción a los siguientes cargos: Directores, jefes de sección, administradores, analistas, arquitectos, asistentes, auditores, coordinadores, ingenieros, profesional de proyectos y secretarias. Igualmente todos los activos de uso personal tales como celulares, portátiles, iPad, tabletas, cámaras fotográficas, cámaras de video, etc. Los anteriores cargos y tipos de activos serán cargados a los funcionarios de la Universidad, independientemente al tipo de contrato que tengan.

NIT ADMINISTRADOR: Es la persona que tiene asignado activos como administrador y cuenta con contrato a término inferior a un año. Se hacen excepción a los estudiantes en práctica y aprendices quienes no se les cargan activos como administradores.

DPTO INICIAL: Corresponde al código y nombre del departamento o centro de costos. El listado aparece ordenado por código.

DPTO FINAL: Corresponde al código y nombre del departamento o centro de costos. El listado aparece ordenado por código.

UBICACIÓN: Corresponde al código y nombre de la ubicación que tiene el activo en el sistema. La opción TODAS, incluye todas las ubicaciones. Se recomienda usar esta opción, cuando estemos generando un listado de activos por departamento.

CLASE DE ACTIVOS: Se tiene la clasificación de los activos PADRES que corresponde a los activos principales, los activos HIJOS que corresponde a los activos asociados al activo principal como por ejemplo las licencias, extensiones de garantías, etc. y la opción TODOS que incluye los activos padres e hijos.

## ACTIVOS POR RESPONSABLE Y ADMINISTRADOR

A través de este reporte se muestra los activos que están cargados a una persona ya sea como responsable o como administrador.

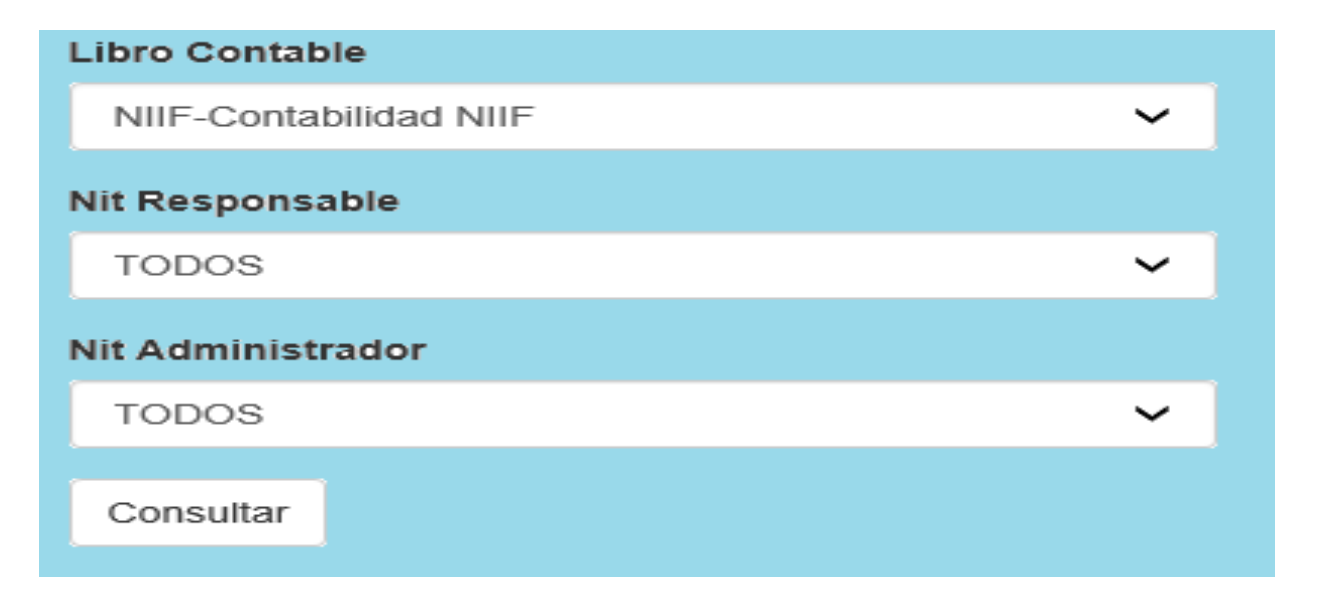

Libro Contable: Esta opción viene por default (NIIF – Contabilidad NIIF) y no se debe cambiar.

Nit Responsable: Esta tabla de ayuda viene ordenada por apellidos en orden alfabético. Busque su apellido y selecciónelo.

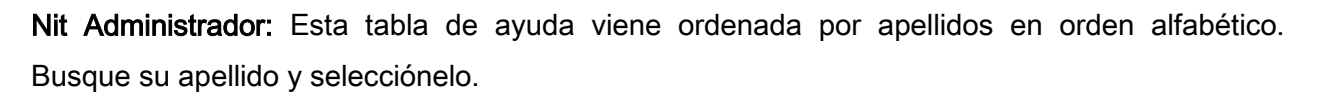

Consultar: Seleccione Enter.

El reporte se muestra en Excel donde en la primera fila aparecen los parámetros utilizados y luego aparecen la información de los activos tales como Etiqueta original que corresponde a un número maestro que tiene la información de los activos, el número del activo o placa, nombre, tipo de activo, ubicación, Nit del responsable, nombre del responsable, Nit del administrador, nombre del administrador, fecha de compra, código del departamento o centro de costos, código del departamento con el nombre del departamento o centro de costos, marca, modelo, serie y valor de adquisición del activo.

El archivo viene en Excel tipo Página Web, se recomienda guardarlo como tipo Libro de Excel

# Ejemplos:

Para consultar los activos cargados a una persona como responsable y como administrador, escoja así:

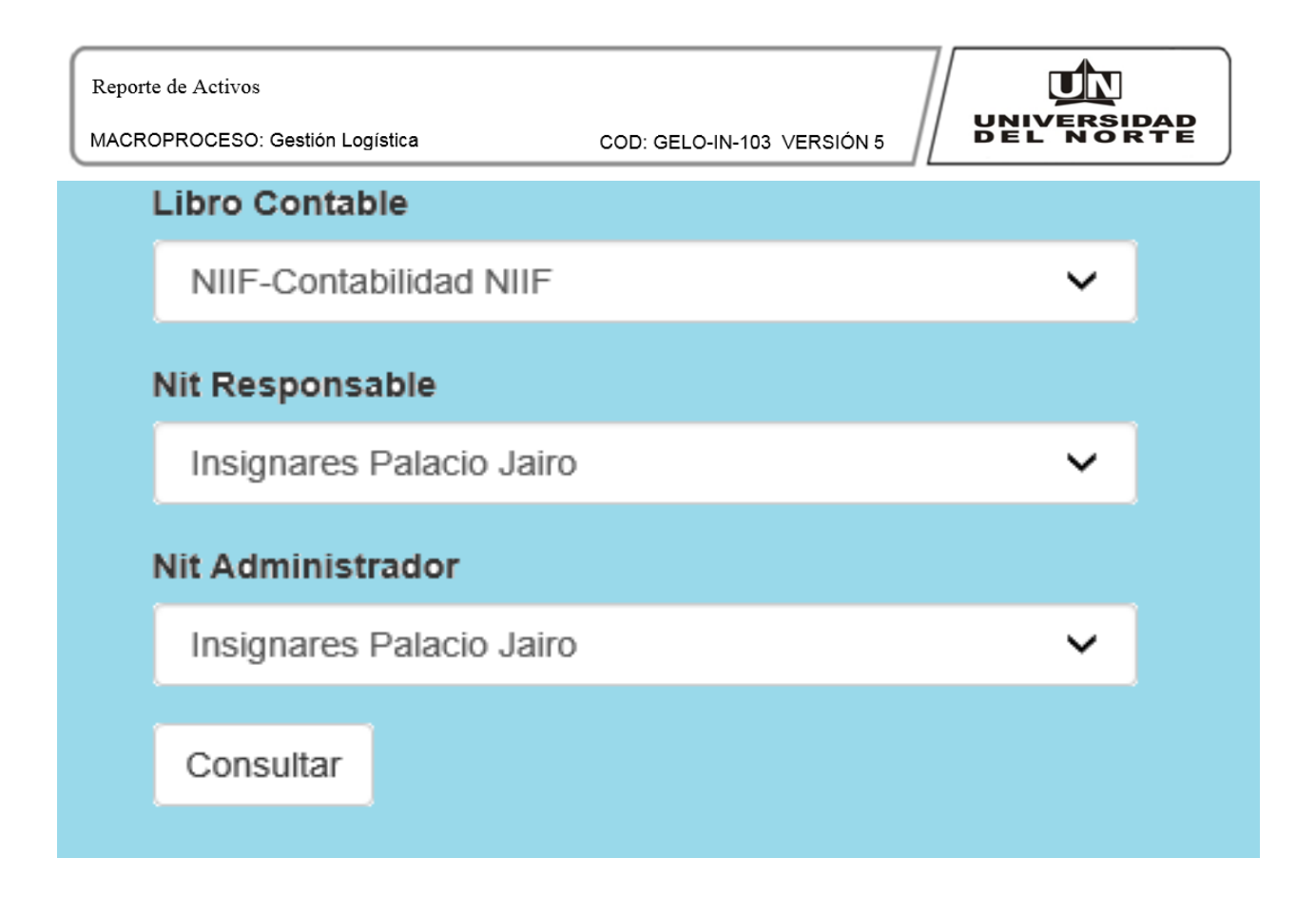

Para consultar activos cargados a una persona como responsable y cargados a otros usuarios como administradores, escoja así:

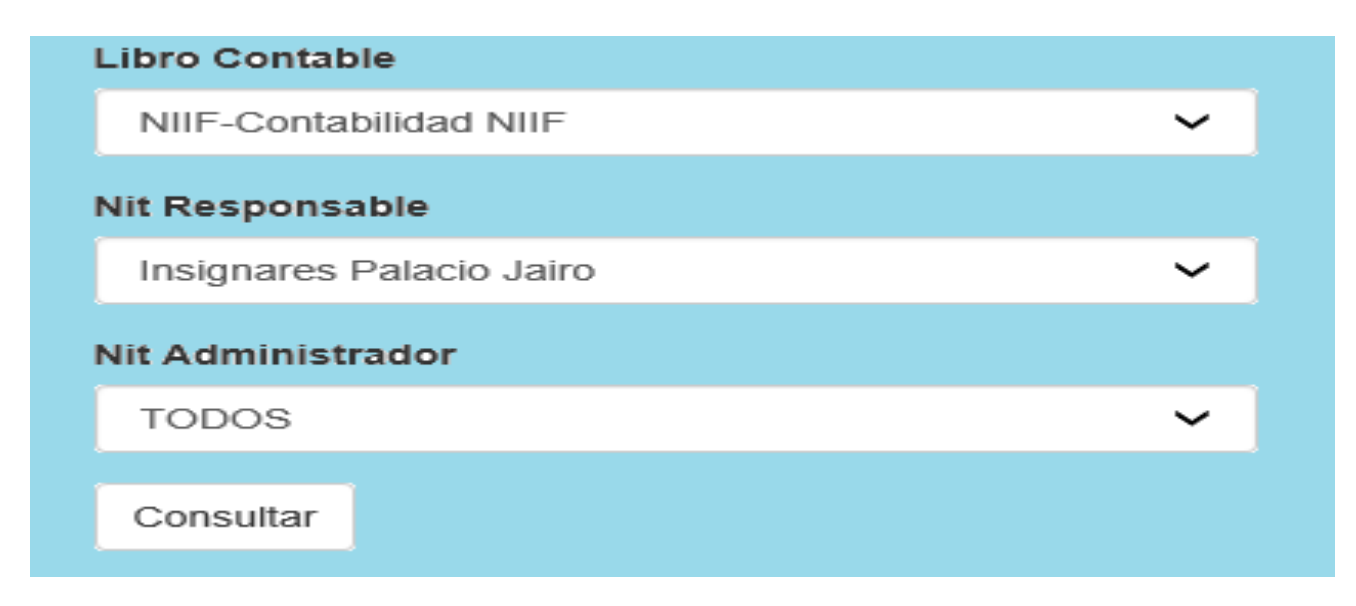

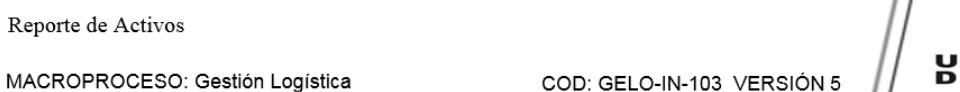

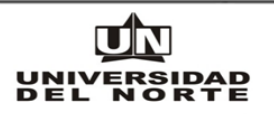

Para consultar activos cargados a una persona como administradora y cargados a otros usuarios como responsables, escoja así:

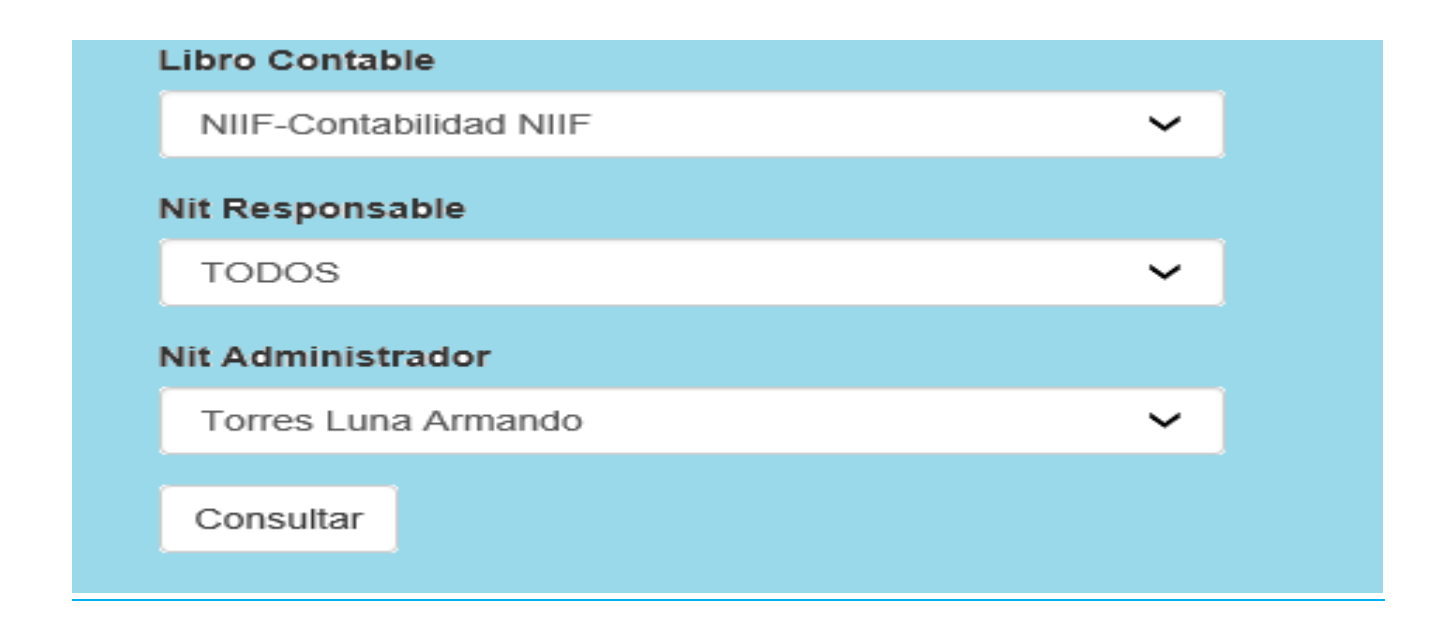

# ACTIVOS POR DEPARTAMENTO

A través de este reporte, se muestra los activos que están cargados a uno o varios departamentos con una ubicación específica o todas las ubicaciones y la opción de imprimir todos los activos, los activos Padres o los Activos Hijos.

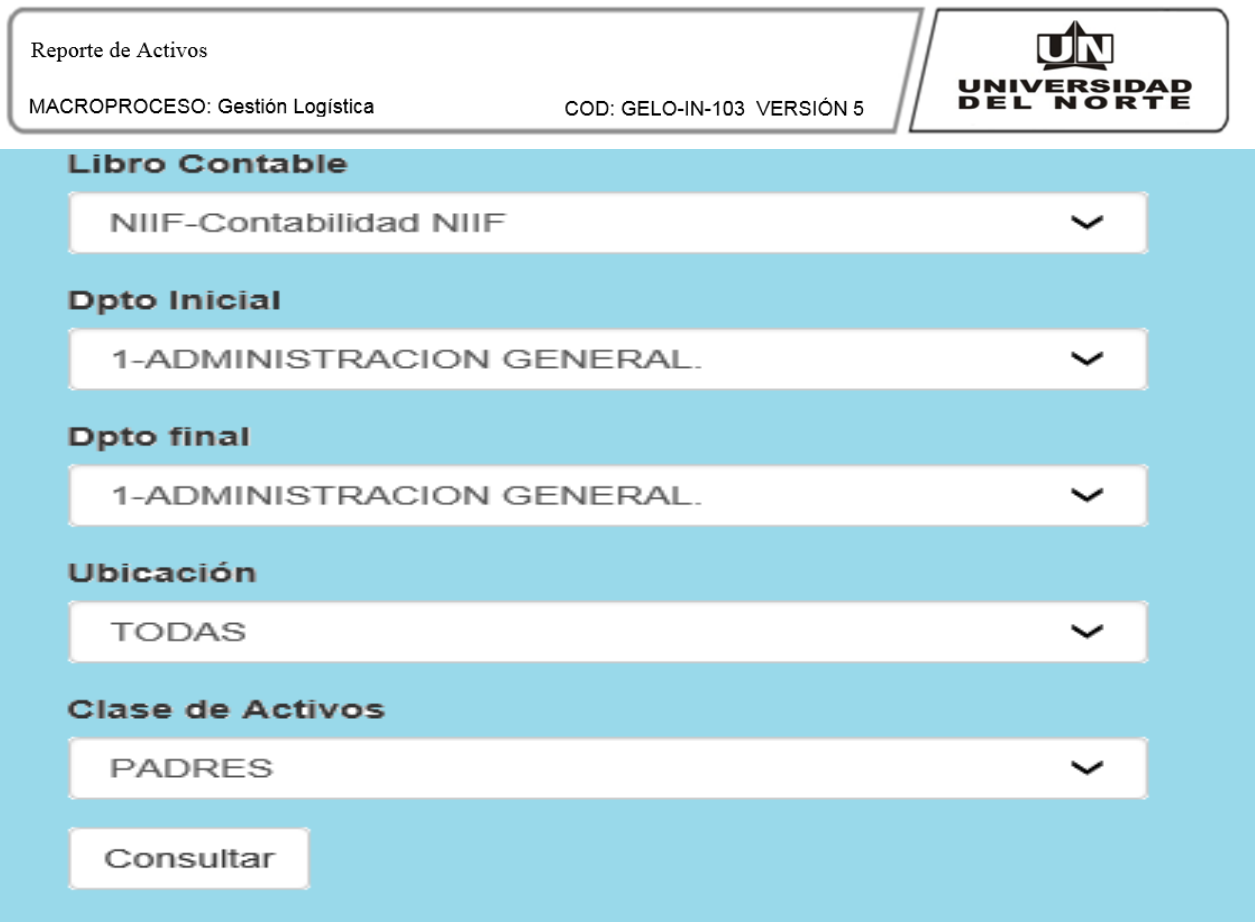

Libro Contable: Esta opción viene por default (NIIF – Contabilidad NIIF) y no se debe cambiar.

Dpto. Inicial: Esta tabla de ayuda viene ordenada por código y nombre del departamento o centro de costos. Busque su departamento y selecciónelo.

Dpto. Final: Esta tabla de ayuda viene ordenada por código y nombre del departamento o centro de costos. Busque su departamento y selecciónelo.

Ubicación: Corresponde al código y nombre de la ubicación que tiene el activo en el sistema. La opción TODAS, incluye todas las ubicaciones. Se recomienda usar esta opción, cuando estemos generando un listado de activos por departamento.

Clase de Activos: Se tiene la clasificación de los activos PADRES que corresponde a los activos principales, los activos HIJOS que corresponde a los activos asociados al activo principal como por ejemplo las licencias, extensiones de garantías, etc. y la opción TODOS que incluye los activos padres e hijos.

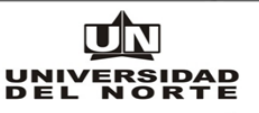

Consultar: Seleccione Enter.

El reporte se muestra en Excel donde en la primera fila aparecen los parámetros utilizados y luego aparecen la información de los activos tales como Etiqueta original que corresponde a un número maestro que tiene la información de los activos, el número del activo o placa, nombre, tipo de activo, ubicación, Nit del responsable, nombre del responsable, nombre del administrador, fecha de compra, código del departamento o centro de costos, código del departamento con el nombre del departamento o centro de costos, marca, modelo, serie y valor de adquisición del activo.

El archivo viene en Excel tipo Página Web, se recomienda guardarlo como tipo Libro de Excel

## Ejemplos:

Para consultar los activos cargados a un departamento, con todas las ubicaciones y los activos principales o padres, escoja así:

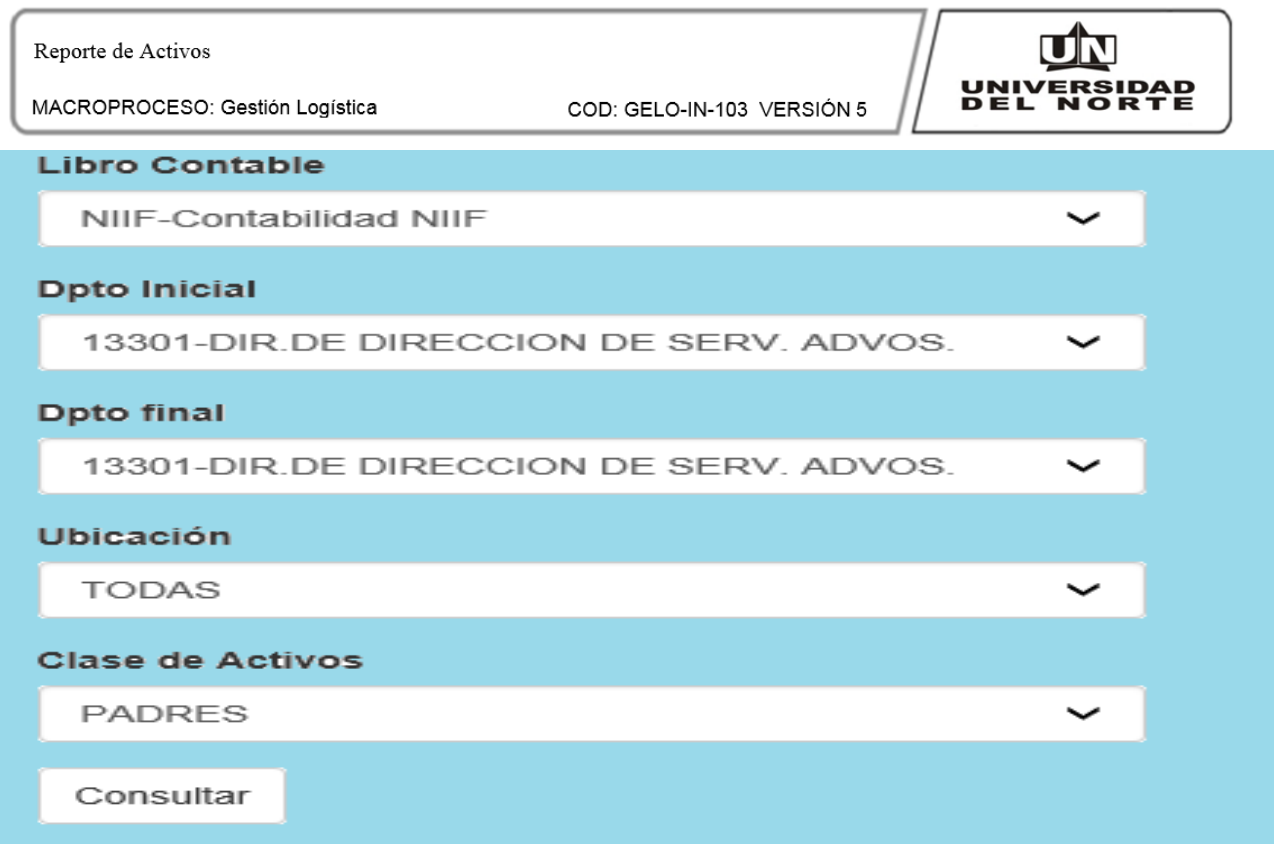

Para consultar los activos cargados a un grupo de departamentos, con todas las ubicaciones y los activos principales o padres, escoja así:

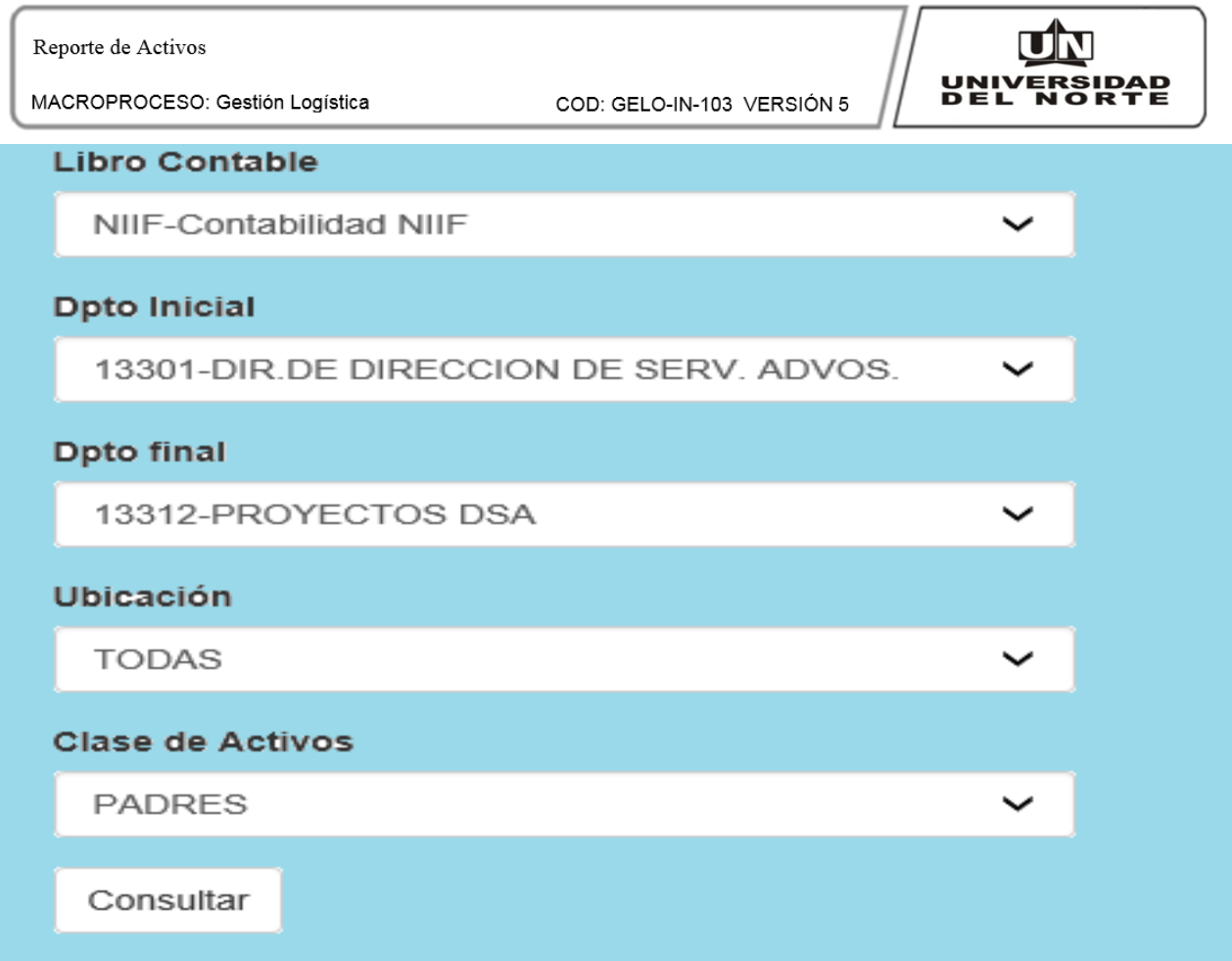